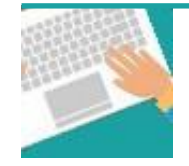

## **Votre première connexion** Tapez [https://www.affiligue.org](https://www.affiligue.org/)

Sur la page d'accueil, cliquez sur le bouton « J'ai mon identifiant » et tapez votre numéro d'adhérent présent sur votre licence.

Ouvrez votre boite mail (il arrive parfois que le mail soit retenu dans le dossier « indésirable » ou « Spam ») et suivez la procédure pour créer votre mot de passe ou modifier votre mot de passe si vous l'avez oublié.

Ouvrez à nouveau la page d'accueil et saisissez vos données personnelles de connexion dans « Identifiants » et « Mot de passe »

Cliquez sur « Se connecter ».

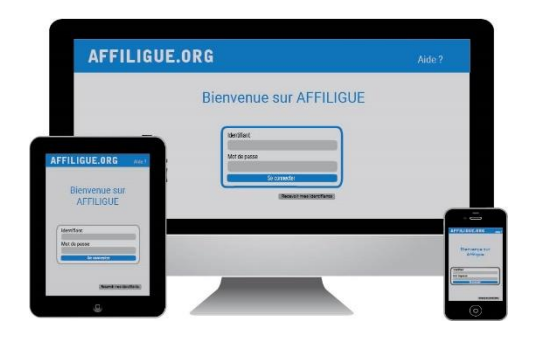

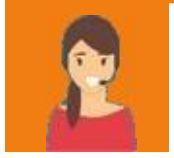

**Pour plus d'informations, une aide départementale est à votre disposition pour vous accompagner :** Adresse du comité ou de la fédération ufolep@fol73.fr 06 45 80 09 53 04 79 33 85 52

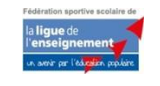

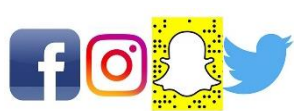

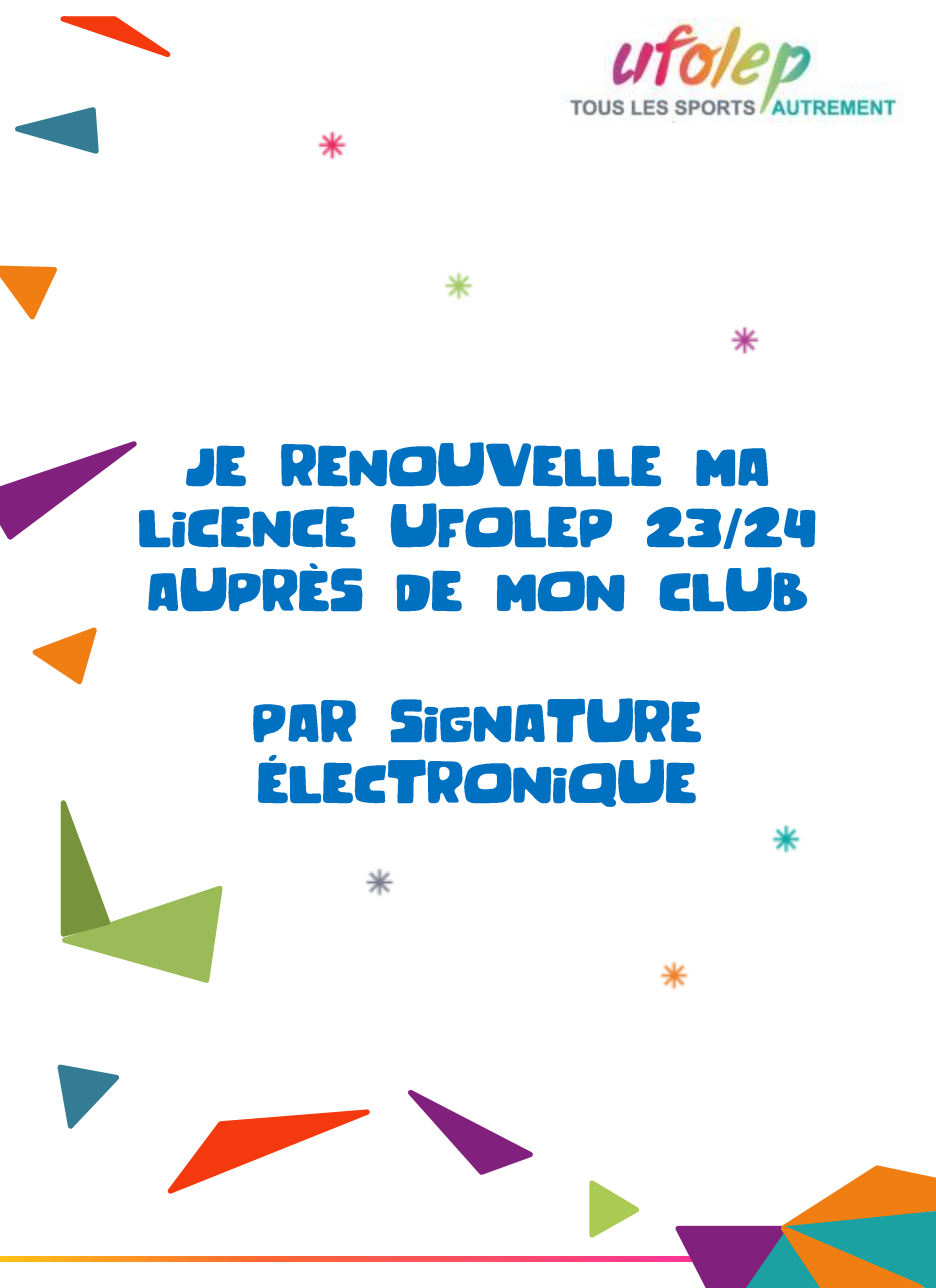

www.ufolep.org

**Pour renouveler votre licence Ufolep, vous devez signer votre document de renouvellement de licence. Nous vous proposons de le faire par signature électronique :**

- ❖ Suppression du papier
- ❖ Signature avec votre téléphone portable
- ❖ Transmission automatique à votre association

## Sur le tableau de bord, démarrer la procédure de réadhésion

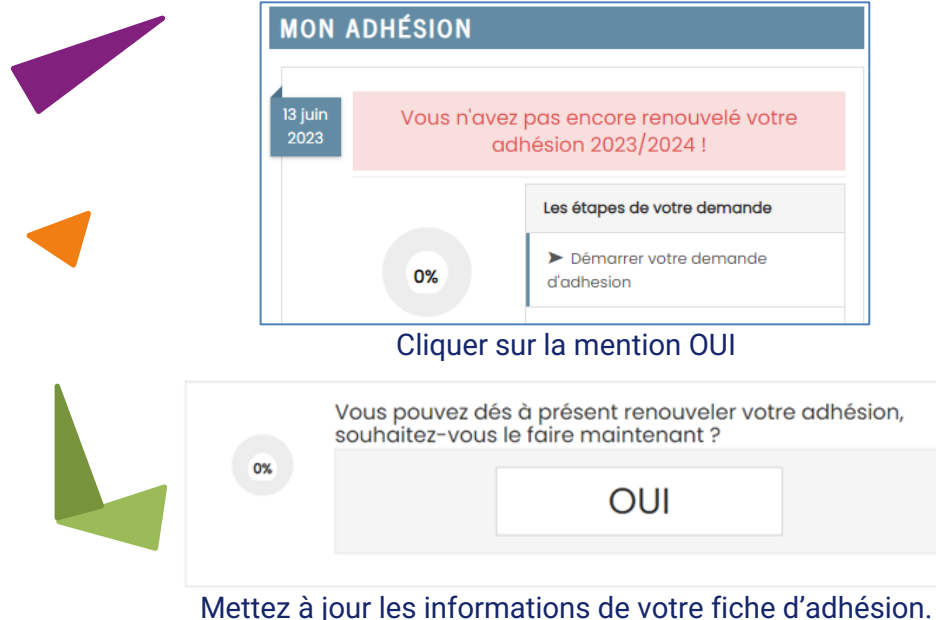

Pour une licence sportive, il vous sera demander de renseigner les informations sur le questionnaire de santé ou sur un certificat médical.

## Cliquer maintenant sur « transmettre ma demande » en choisissant la signature électronique

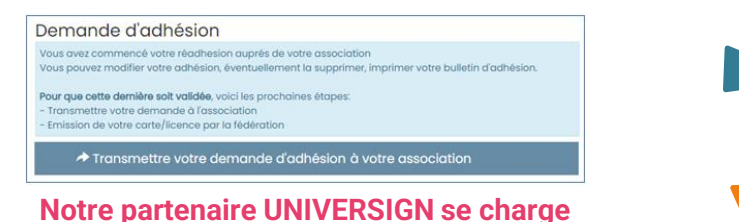

## **de cette procédure**

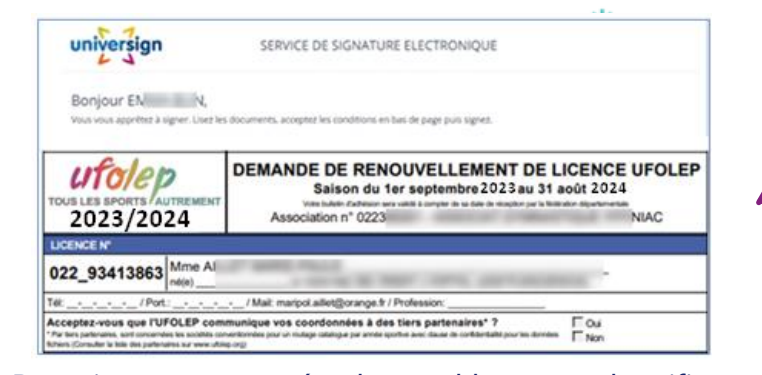

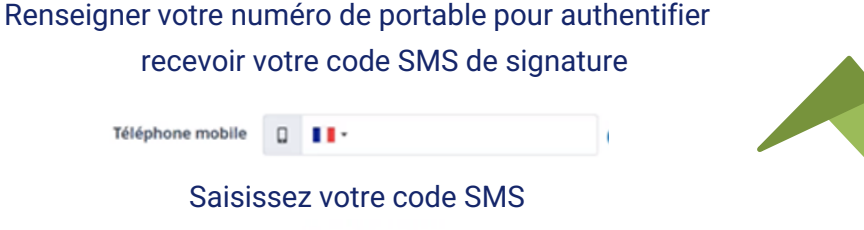

Saisissez votre code SMS

**Code SMS** 

 $\Box$ 

Téléphone mobile

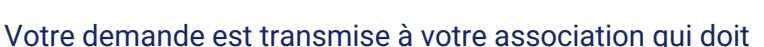

l'accepter avant de la transmettre à l'ufolep départemental pour délivrer votre nouvelle licence.

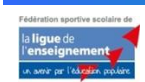

Le site www.affiligue.org est édité par la Ligue de l'enseignement, Association de loi 1901 à but non lucratif. V18082021

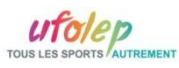